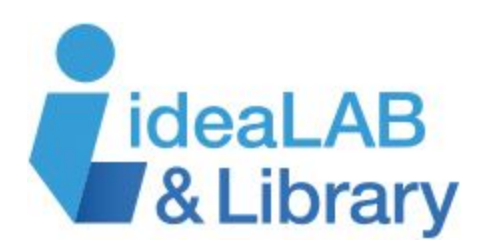

# Searching the Web with Google

## In this course you will:

- Learn how to search the internet with Google
- Compose search queries and use keywords to get accurate results
- Search for images, news and videos
- Find locations with Google Maps
- Refine your search results using search operators

## Part 1: Introduction

Google Search is a web search engine developed by Google. It is the most-used search engine on the World Wide Web, handling more than three billion searches each day.

A search engine is a web application that allows you to search for information on the internet. It works by typing keywords into a text field that describe what you are looking for. The search engine uses an algorithm to return a list of websites, images and other types of files that match your keywords.

There are many popular search engines. Bing is a search engine created by Microsoft. Duck Duck Go is another search engine focused on privacy. Yahoo! is another popular search engine that has been around for a while, but now uses Bing to power it's search results.

In this course we will focus on Google Search, but you may find that some of the methods learned today will work with other search engines.

Google search is a web application. That means that it is a program that runs in a web browser. So, to use Google Search, you need to open a web browser:

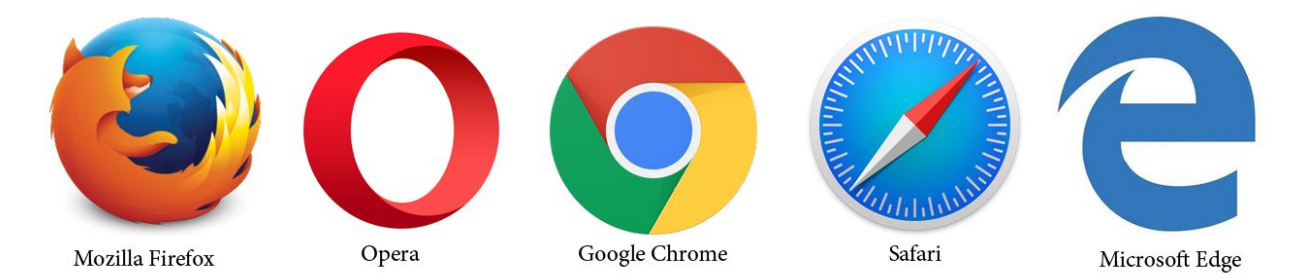

Depending on what operating system you use, you may have different web browsers installed. No matter what web browser you use, Google Search should more or less work the same.

Now, in the address bar, type in the address for Google search:

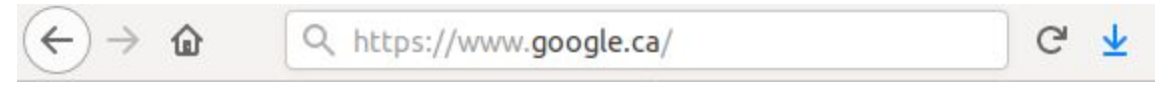

This will take you to the Google homepage:

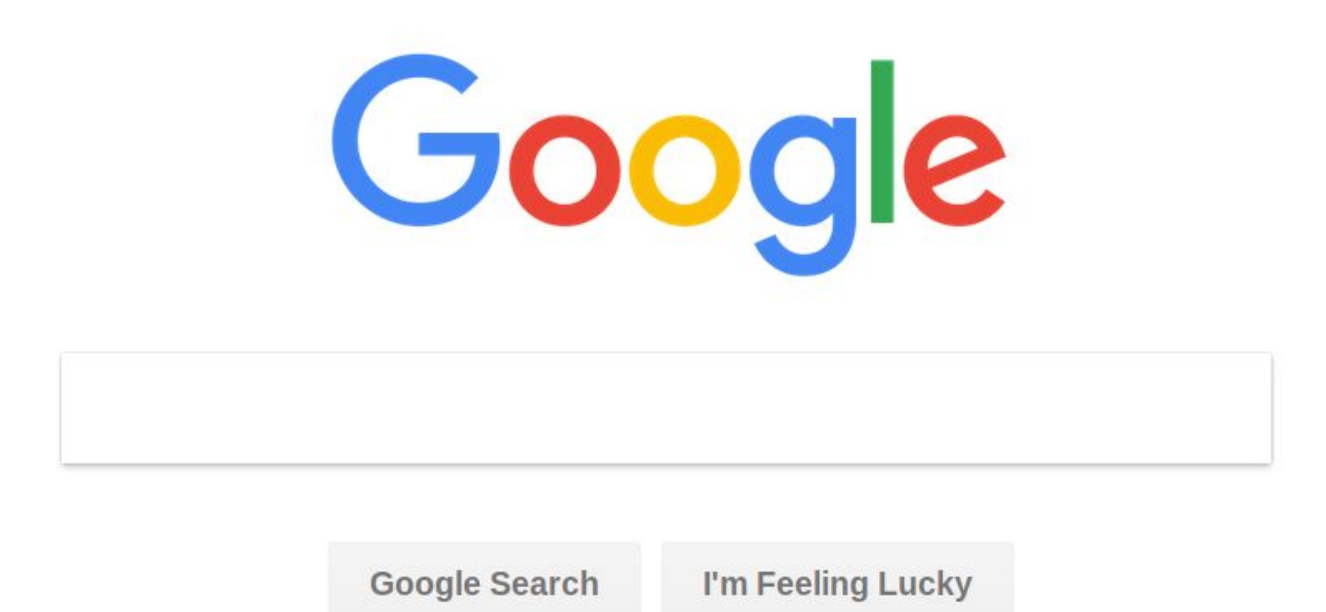

Google offered in: Français

The Google homepage features a simple design, with the logo (or Google Doodle) in the center, a search bar below and two submission buttons.

Simply type in the keywords that best match what you are looking for and hit the 'Enter' key on your keyboard, or click on the 'Google Search' button.

You may notice the 'I'm Feeling Lucky' button. Clicking this will take you directly to the website in the top search result instead of displaying the list of results.

## Part 2: Searching the Web

Let's try searching for the Innisfil Library Website. Type 'Innisfil Library' into the search field and hit 'Enter' on your keyboard, or click the 'Google Search' Button.

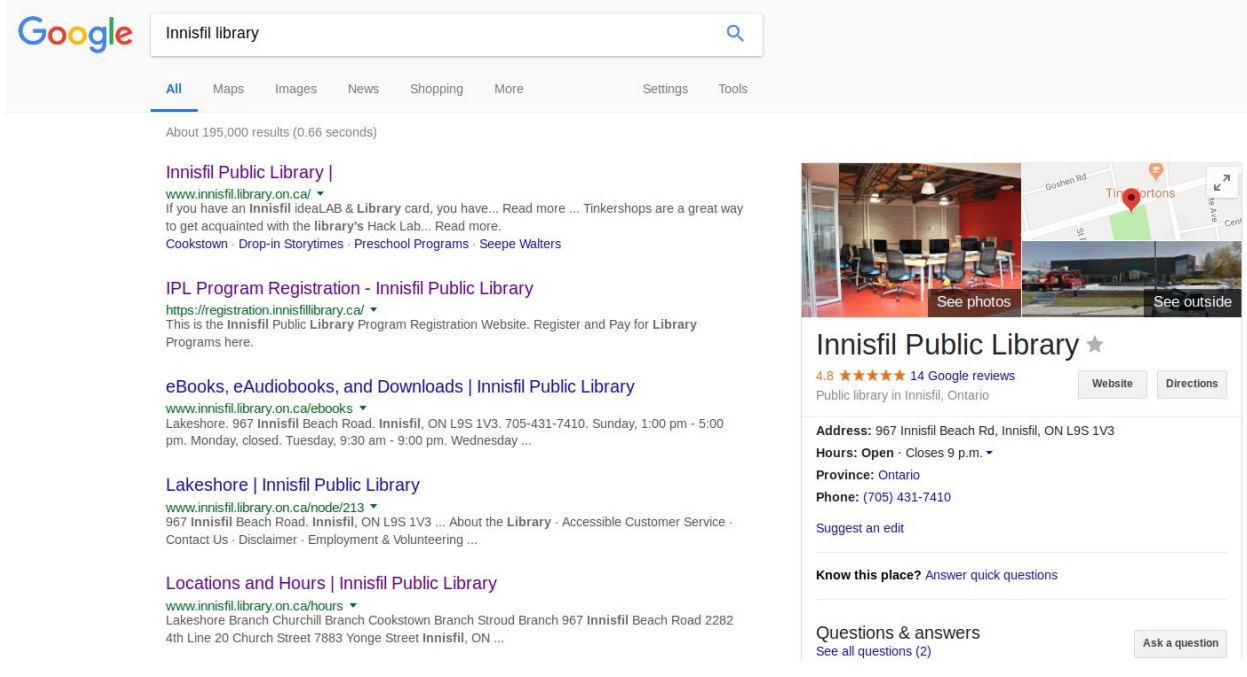

Google returns us a list of results. Let's dissect this page.

At the top of the page is a text field that contains our search terms. You can edit these terms or delete them and perform a new search right here without having to go back to the Google homepage.

The middle, or body of the page contains the list of search results.

Each result has three main sections:

- 1. The title of the website or webpage, in the form of a hyperlink. Clicking on it will take you to that page.
- 2. The web address.
- 3. A brief description of the website or page.

#### **Innisfil Public Library |**

#### www.innisfil.library.on.ca/ ▼

If you have an Innisfil ideaLAB & Library card, you have... Read more ... Tinkershops are a great way to get acquainted with the library's Hack Lab... Read more.

Cookstown · Seepe Walters · Lakeshore · Calendar

Sometimes results will have additional links to popular pages on that site at the bottom of the listing, like in the image above.

Above the search results, there are several tabs split into categories.

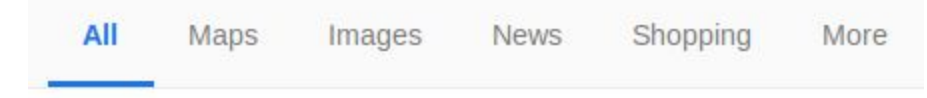

By default, Google lists results across all categories: Websites, Images, Videos, News, etc. But if you only want to search for images, or news articles for example, you can filter the results by these different categories.

Let's take a look at the different search categories:

#### Maps

If you are searching for something that has a physical location, such as a business, park or library, clicking the 'Maps' tab will show you a map populated with all the locations that match your search terms.

If you click the Maps tab now, it should open a map with a pin showing the location of the library:

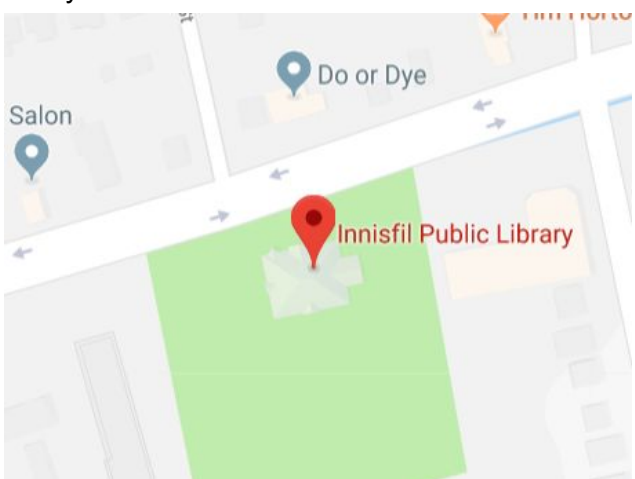

If you search for something that has many locations, like "Tim Hortons", the map will display all of the locations closest to you.

#### Images

Click on the image tab to view all of the images that match your keywords. The images are displayed in a grid. Click on one to expand it:

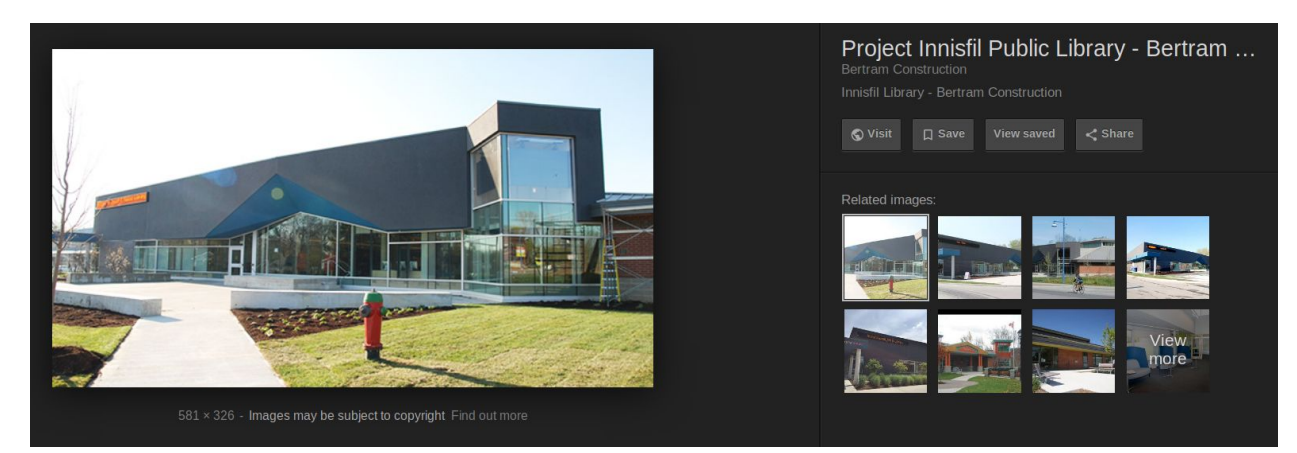

In the expanded view, the title of the web page containing the image is displayed. Clicking on the 'Visit' Button will take you to the web page containing the image. There is also a related image section that shows images that are similar in appearance.

To close the expanded view, just click on the X in the top right hand corner.

#### Videos

The videos tab, shows a list of video results matching your keywords.

### New Lakeshore Branch | Innisfil Public Library

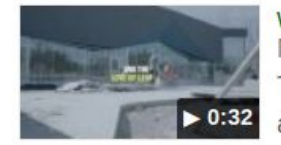

www.innisfillibrary.ca/lakeshorecelebration v May 9, 2015 - Uploaded by OLG The transformed Lakeshore Branch has re-opened. Visitors have been filled with awe and amazement - it's ...

Each result show the video title as a hyperlink, a thumbnail showing the video length, the date the video was published and a description.

#### News

The news tab filters your search results to news articles, based on the relevance the articles content has to your keywords and how recent the article is.

At the bottom of the page, you can create email alerts for news about your search topic by clicking on the "Create alert" button. Note that this will only work if you have a Gmail account.

#### **More**

The more tab shows additional categories you can use to filter your search. Examples include 'Books', 'Flights' and 'Finance.

You may notice that the order of the category tabs may change when you do different searches. This is because Google's algorithm determines which tabs are more relevant to your search, and displays those first.

The bottom of the search page shows a number of search terms related to your search. Below that, there are links to multiple page numbers, to display more search results. The greater the number, the less relevant to your keywords Google deems those results.

#### Searches related to innisfil library

innisfil library programs innisfil library hours innisfil library march break innisfil library jobs

innisfil library summer programs innisfil library holiday hours innisfil library registration innisfil library stroud

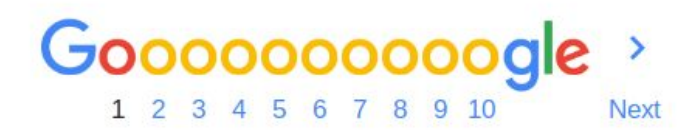

You can click on one of the numbers to go to that page, or click the 'Next' link to go to the next page of results.

#### **Tip:** *Choose words carefully*

When you're deciding what words to put in the search box, try to choose words that are likely to appear on the site you're looking for. For example, instead of saying **my head hurts**, say **headache**, because that's the word a medical site would use.

## Part 3: Refining Your Web Searches

You can use symbols or words in your search to make your search results more precise.

- Google Search usually ignores punctuation that isn't part of a search operator.
- Don't put spaces between the symbol or word and your search term. A search for **site:nytimes.com** will work, but **site: nytimes.com** won't.

## **Common search techniques**

#### **Search social media**

Put **@** in front of a word to search social media. For example: **@twitter**.

### **Search for a price**

Put **\$** in front of a number. For example: **camera \$400**.

#### **Search hashtags**

Put **#** in front of a word. For example: **#throwbackthursday**

#### **Exclude words from your search**

Put **-** in front of a word you want to leave out. For example, **jaguar speed -car**

#### **Search for an exact match**

Put a word or phrase inside quotes. For example, **"tallest building"**.

#### **Search for wildcards or unknown words**

Put a **\*** in your word or phrase where you want to leave a placeholder. For example, **"largest \* in the world"**.

#### **Search within a range of numbers**

Put **..** between two numbers. For example, **camera \$50..\$100**.

#### **Combine searches**

Put "**OR**" between each search query. For example, **marathon OR race**.

#### **Search for a specific site**

Put "**site:**" in front of a site or domain. For example, **site:youtube.com** or **site:.gov**.

#### **Search for related sites**

Put "**related:**" in front of a web address you already know. For example, **related:time.com**.

#### **Get details about a site**

Put "**info:**" in front of the site address.

#### **See Google's cached version of a site**

Put "**cache:**" in front of the site address.

## Part 4: Extra Tools & Search Types

Apart from searching for websites, you can also perform a number of different searches:

#### **Calculations**

Don't have a calculator handy? Just type in your equation into the search bar and google will return your answer.

Note that like a lot of computer programs, Google uses the \* symbol for multiplication and the / symbol for division. So two times two would be 2\*2 and two divided by two would be 2/2.

Want to know what 83% of 2,982 is? Just search for 83% of 2982 and Google will return the answer.

#### Unit Conversion

Another useful thing you can do is converting units. Let's say a recipe calls for 1 ⅓ cups of milk, but your measuring cup is in milliliters. You can convert from cups to milliliters by searching "1 1/3 cup to millilitre"

You can convert currencies too. For example, try searching "1 CAD to USD" to see how much one Canadian dollar is worth in US Dollars.

#### Time

Want to know what time it is in Stockholm, Sweden? Try searching "Time in Stockholm"

#### Stopwatch and Timer

You can start a stopwatch right in Google search results by typing 'Stopwatch'

Or set a timer for 5 minutes by typing "5 minute timer"

#### **Flights**

Search for flights by typing in a departure location and destination. For example, searching "toronto to chicago" returned the following results:

#### Flights from Toronto, ON (all airports) to Chicago, USA (all Sponsored <sup>O</sup> airports)

www.google.com/flights

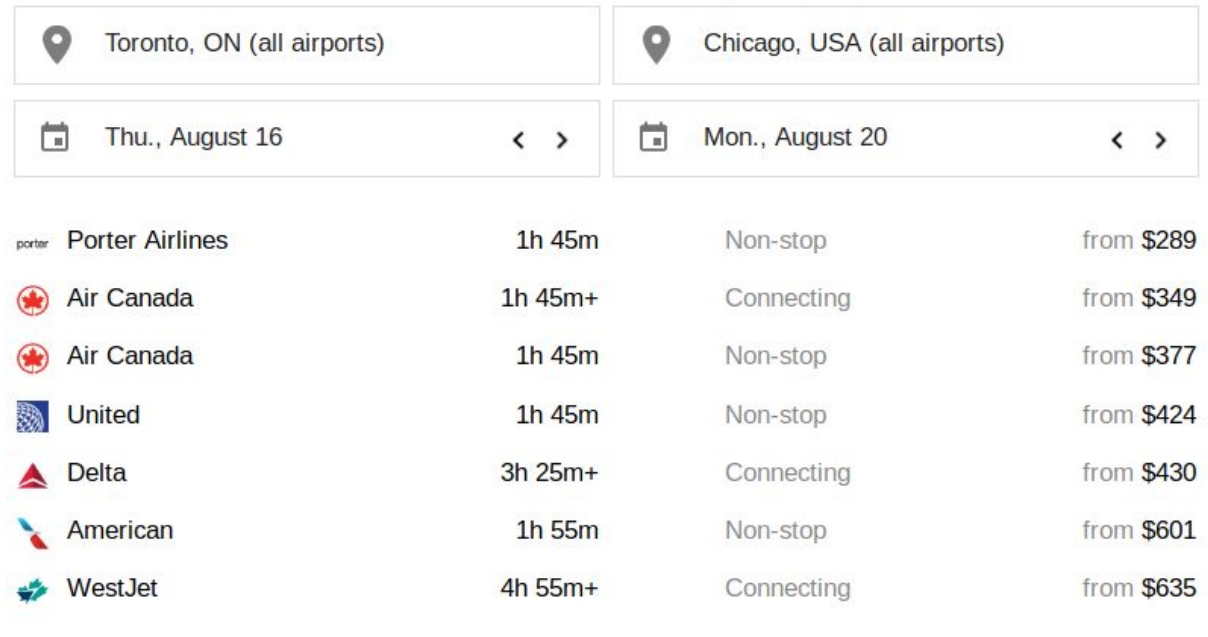

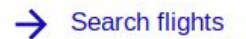

Here you can edit the locations and dates to change the results.

You can also search flight numbers to see the status of a flight like this:

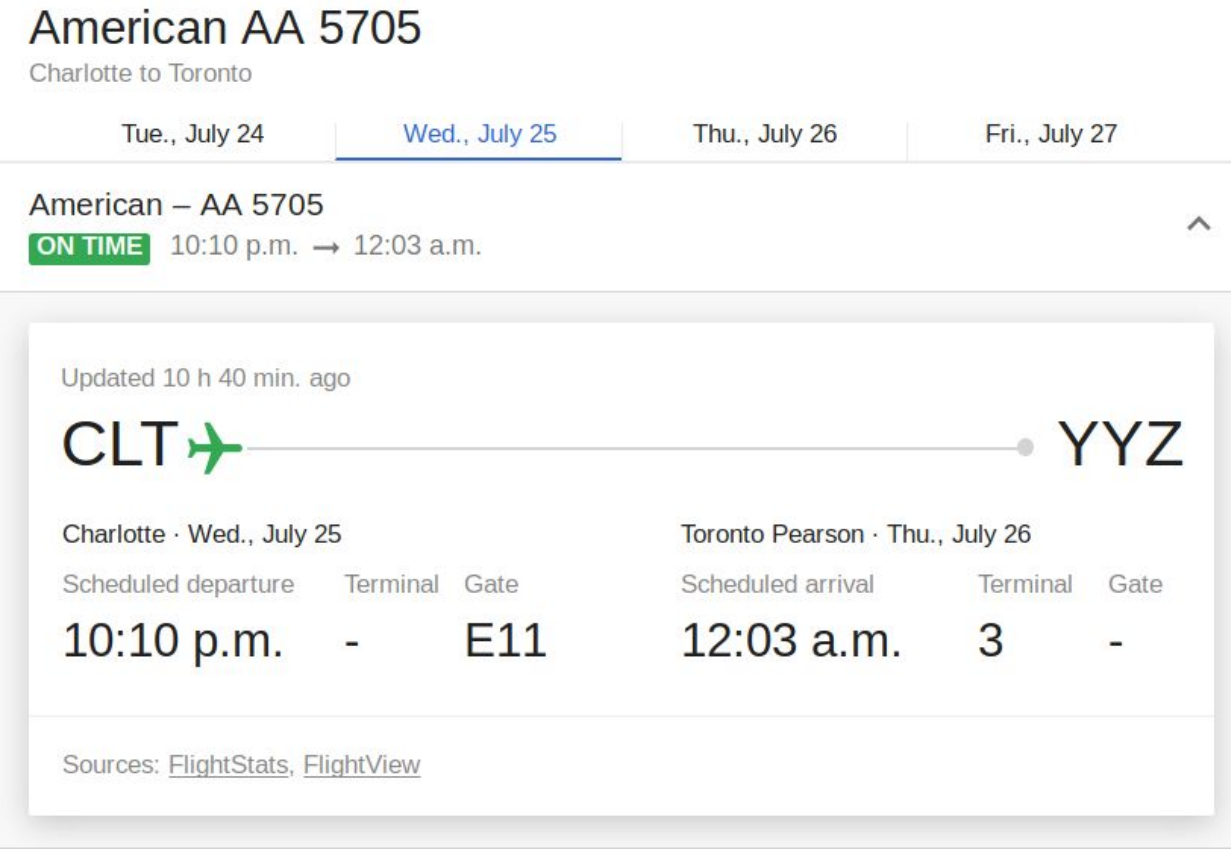

# **Conclusion**

Google Search is a very powerful resource for finding content on the internet. It has a ton of features, and continues to add more on a regular basis. The more you utilize the search techniques covered in this class, the better you will be able to quickly find what you are looking for on the internet.